## **MeshCom/RAK WisBlock**

[Versionsgeschichte interaktiv durchsuchen](https://wiki.oevsv.at) [VisuellWikitext](https://wiki.oevsv.at)

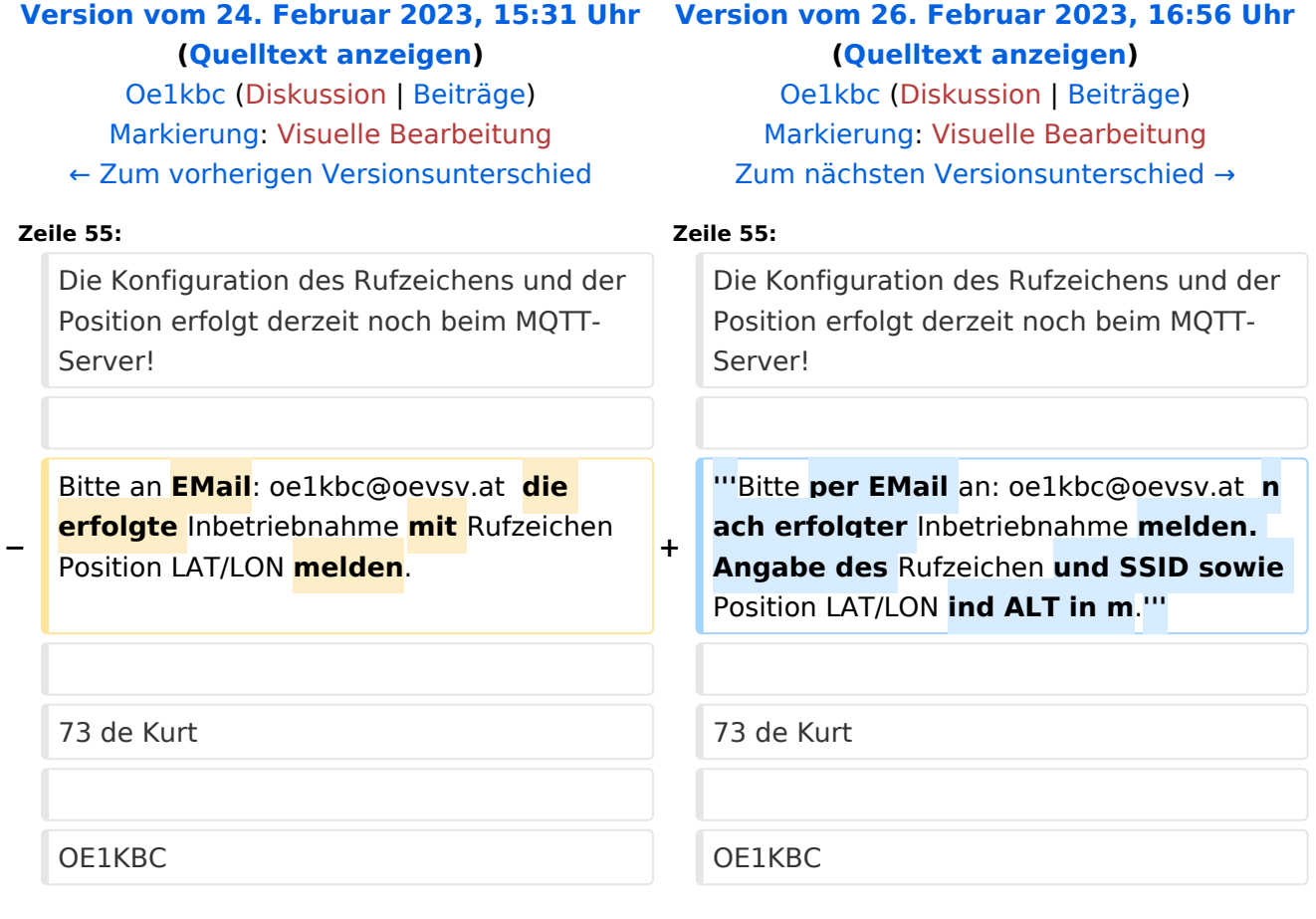

## Version vom 26. Februar 2023, 16:56 Uhr

### *[zurück zu Kategorie:MeshCom](https://wiki.oevsv.at/wiki/MeshCom)*

### RAK WisBlock

WisBlock ist auf einer WisBlock-Basisplatine aufgebaut, einem Plattformträger, der ein einfaches Einstecken einer WisBlock Core-Verarbeitungsplatine und mehrerer WisBlock-Module ermöglicht. WisBlock Base bietet die Stromversorgung, Batterie- und Solarpanelversorgung und den Ladeblock. Darüber hinaus verfügt es über Anschlüsse zum Programmieren und Debuggen.

### **RAK Store:** <https://store.rakwireless.com/pages/wisblock>

### RAK Module zur Verwendung als MeshCom\-Client\:

RAK 4631-C Nordic nRF52840 BLE Core Module for LoRaWAN with LoRa SX1262

# **BlueSpice4**

- RAK 19007 WisBlock Base Board 2nd Gen
- **(nur für Gateways notwendig)** RAK 13800 Ethernet Module WIZnet W5100S-L

### optional

RAK 1910 GNSS Location Module (GPS)

### RAK Firmware zur Verwendung als MeshCom\-Client einspielen\:

- Die Firmware aus dem **[WIKI Download](https://wiki.oevsv.at/wiki/MeshCom/MeshCom-Firmware)** laden und die Datei firmware RAK4631 5005 v1265.uf2 am Rechner ablegen.
- Das vorbereitete RAK-WisBlock MeshCom-Client-Modul mit dem USB-C-Kabel an den Rechner anschließen.
- Den Mini-Taster (gleich neben der USB-C-Buchse) zweimal schnell hintereinander drücken.
- Darauf öffnet sich auf dem Rechner ein Laufwerk mit dem Volumenamen RAK4631 und folgendem Inhalt:
	- $O$  CURRENT.UF2
	- $O$  INDEX
	- $\circ$  INFO IFW
- <sup>•</sup> die bereits abgelegte Datei *firmware RAK4631 5005 v1265.uf2* auf dieses Laufwerk *"ziehen"*
- Das Laufwerk schließt automatisch und das RAK-Modul startet die neu geladene Firmware neu

Damit kann das RAK-Modul als MeshCom-Client benutzt werden. Die Verwendung mit der ANDROID Meshtastic-APP (Version 1.2.67) ist möglich.

### RAK Firmware zur Verwendung als MeshCom\-Client oder MeshCom\-Gateway einspielen\:

- Die Firmware aus dem **[WIKI Download](https://wiki.oevsv.at/wiki/MeshCom/MeshCom-Firmware)** laden und die Datei *firmware\_RAK4631\_5005\_gateway.uf2* am Rechner ablegen.
- Das vorbereitete RAK-WisBlock MeshCom-Client-Modul mit dem USB-C-Kabel an den Rechner anschließen.
- Den Mini-Taster (gleich neben der USB-C-Buchse) zweimal schnell hintereinander drücken.
- Darauf öffnet sich auf dem Rechner ein Laufwerk mit dem Volumenamen RAK4631 und folgendem Inhalt:
	- $\circ$  CURRENT.UF2
	- $O$  INDEX
	- $\circ$  INFO IFW
- die bereits abgelegte Datei *ffirmware\_RAK4631\_5005\_gateway.uf2* auf dieses Laufwerk *"ziehen"*
- Das Laufwerk schließt automatisch und das RAK-Modul startet die neu geladene Firmware neu

Damit kann das RAK-Modul als MeshCom-Gateway benutzt werden. Das MeshCom-Gateway bezieht die IP-Einstellung via DHCP.

Es ist sowohl eine Anbindung via I-NET als HAMNET möglich. Die Route hängt von der via DHCP zur Verfügung gestellten IP-Adresse ab.

Die Konfiguration des Rufzeichens und der Position erfolgt derzeit noch beim MQTT-Server!

### **Bitte per EMail an: oe1kbc@oevsv.at nach erfolgter Inbetriebnahme melden. Angabe des Rufzeichen und SSID sowie Position LAT/LON ind ALT in m.**

73 de Kurt

OE1KBC